## *KONU: WORD 2007 FORMATINDA MATEMATİKSEL İFADELER YAZMAK*

- 1. Hızlı erişim çubuğunuza "Hızlı Erişim Araç Çubuğu'nu Özelleştir" düğmesini ekleyiniz (yazı tipini (Times New Roman), boyutunu (11) ve nümerik sıralamasını koruyunuz).
- 2. Hızlı erişim çubuğunuzdaki "Hızlı Erişim Araç Çubuğu'nu Özelleştir" düğmesini kullanarak, çubuğunuza; kesir, kök, simge, vurgu, integral, matris, yüzey, ve radyal diyagram düğmelerini ekleyiniz (yazı tipini, boyutunu ve nümerik sıralamasını koruyunuz).
- 3. Kesir düğmesini kullanarak (satır içi ve görüntü ayarlarını göstererek); (profesyonel olarak) 19  $\frac{15}{6}$  ve (doğrusal olarak) 19/6 yazınız (yazı tipini, boyutunu ve nümerik sıralamasını koruyunuz).
- 4. Kök düğmesini kullanarak (satır içi ve görüntü ayarlarını göstererek);  $\frac{-3\pm\sqrt{-9^4+5xy}}{7}$  $\frac{y}{7x}$  yazınız (yazı tipini, boyutunu ve nümerik sıralamasını koruyunuz).
- 5. Simge düğmesini kullanarak (satır içi ve görüntü ayarlarını göstererek);  $3_{xy}$  ,  $2^{-x i \theta}$  ve  $\frac{3}{2}Y$ yazınız (yazı tipini, boyutunu ve nümerik sıralamasını koruyunuz).
- 6. Vurgu düğmesini kullanarak (satır içi ve görüntü ayarlarını göstererek); 7 2 ve  $x^2 = 31^4 + y^2$ ile  $\overline{8 \oplus 3}$  yazınız (yazı tipini, boyutunu ve nümerik sıralamasını koruyunuz).
- 7. İntegral düğmesini kullanarak (satır içi ve görüntü ayarlarını göstererek);  $\int_2^3$ x  $\int_{2}^{3}$ x yazınız (yazı tipini, boyutunu ve nümerik sıralamasını koruyunuz).
- 8. Matris düğmesini kullanarak (satır içi ve görüntü ayarlarını göstererek); 2 ⋯ 5  $\vdots$ 3 ⋯ 4 yazınız (yazı tipini, boyutunu ve nümerik sıralamasını koruyunuz).
- 9. Radyal diyagram düğmesini kullanarak (satır içi ve görüntü ayarlarını göstererek); kare

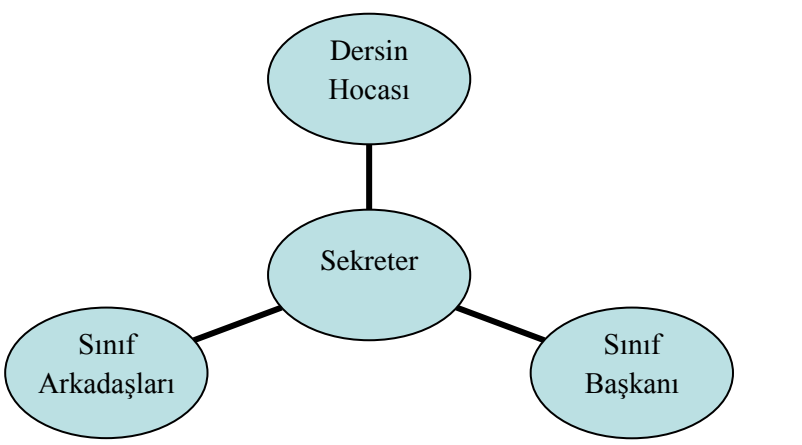

ayarında yazınız (yazı tipini, boyutunu ve nümerik sıralamasını koruyunuz).

10. Ekle sekmesindeki, **л**Denklem düğmesini kullanarak, içeriğini kendinizce belirleyeceğiniz

 $f(x) = a_0 + \sum_{n=0}^{\infty} (a_n \cos \frac{n\pi x}{l})$  $\frac{\pi x}{L} + b_n \sin \frac{n \pi x}{L}$ ∞  $n=1$ benzeri bir denklem yazınız.

11. Ekle sekmesi, şekiller düğmesinden bir yamuk şekli ekleyip, toplam 4 tane yan yana olacak şekilde çoğaltınız. Yüzey düğmesini kullanarak; soldan sağa sırasıyla kükürtlü külçe, plastik, metal ve tel çerçeve ayarlarında (kare ayarlarında) gösteriniz. Metal'i ters çeviriniz.

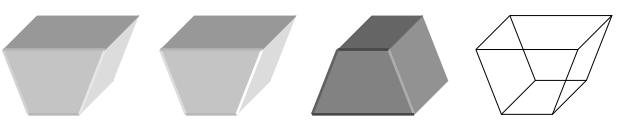